## **The Complete Guide**

Getting your Application validated with Ready for IBM DB2 data server software

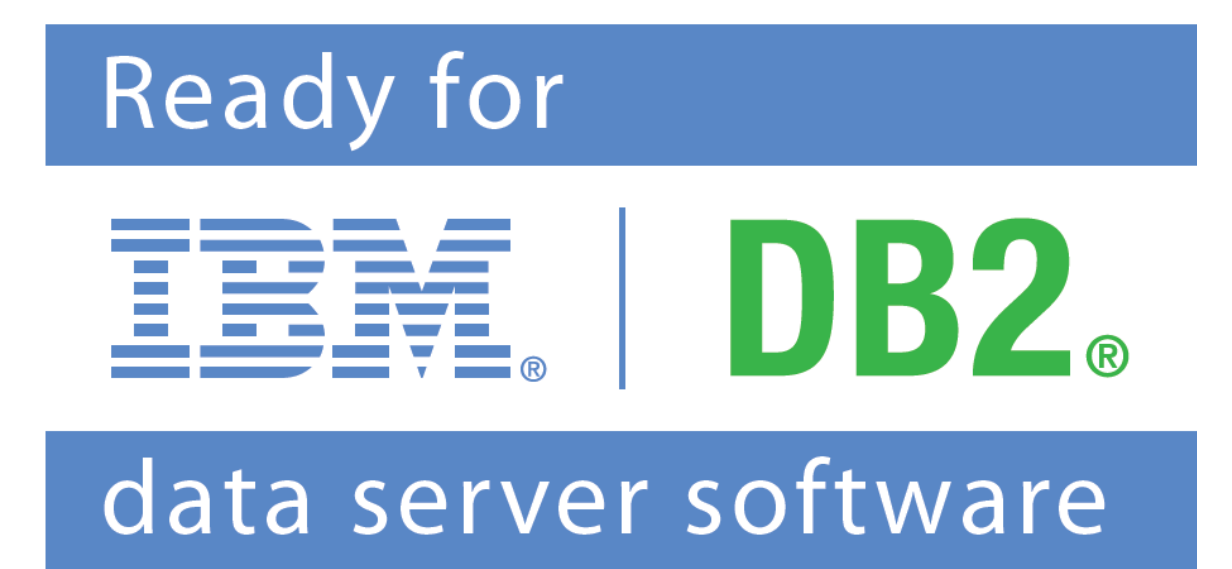

## **Table of Contents**

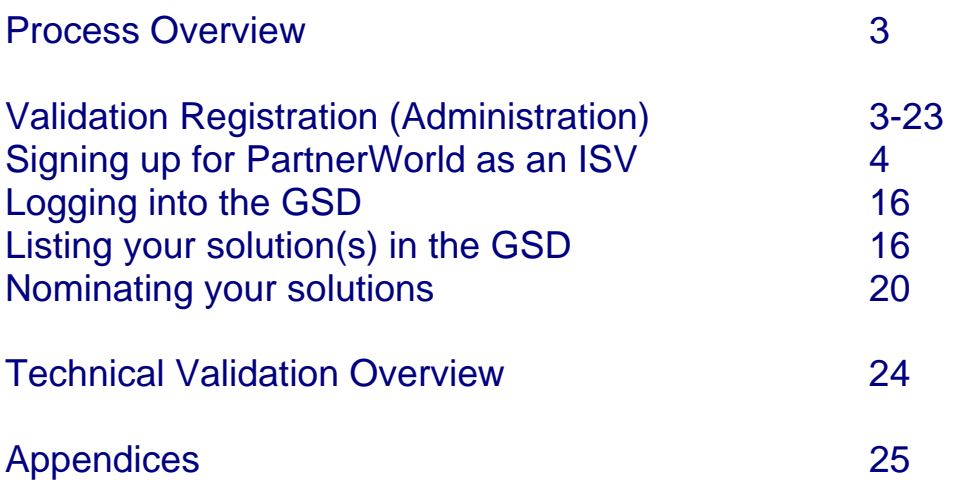

## **Complete Validation Process for DB2 9**

**Including Time Requirements** 

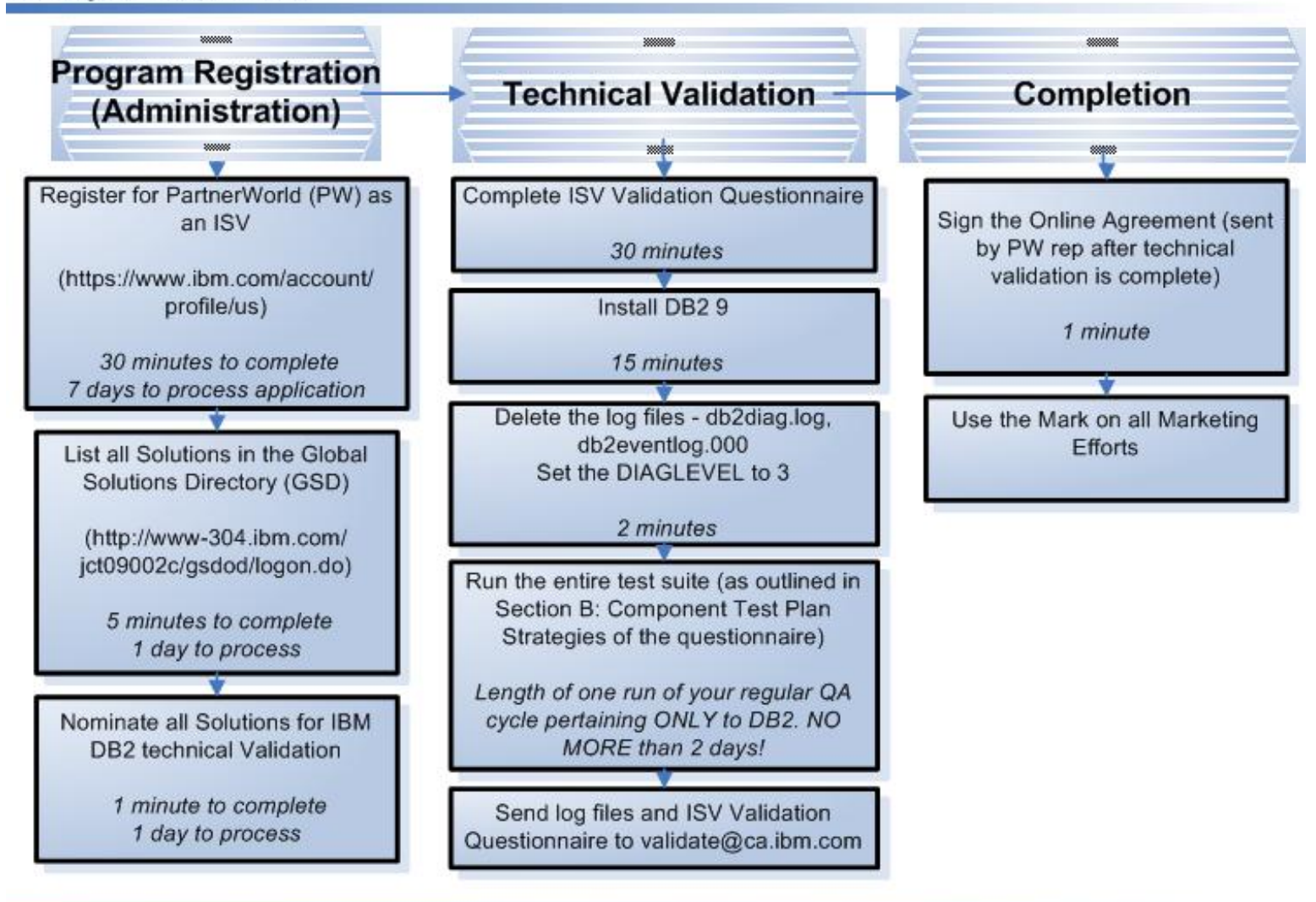

## **Using Partner World to validate your IBM DB2 data server product**

**1) Visit the Ready for IBM DB2 data servers validation page hosted by Partner World** 

• **http://www-304.ibm.com/jct09002c/isv/data/ready/index.html** 

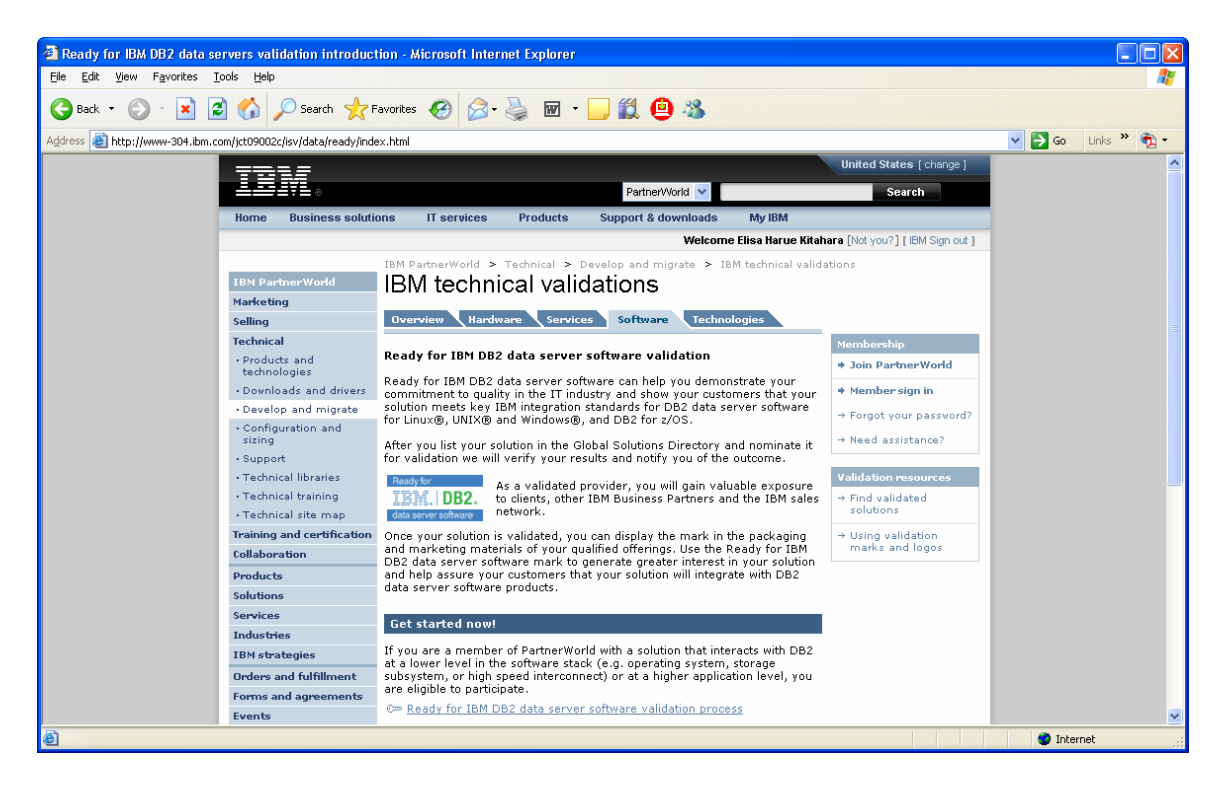

**2) To view the validation process outline, you must first become a Partner World Member. Click the red outlined link below to start the process.** 

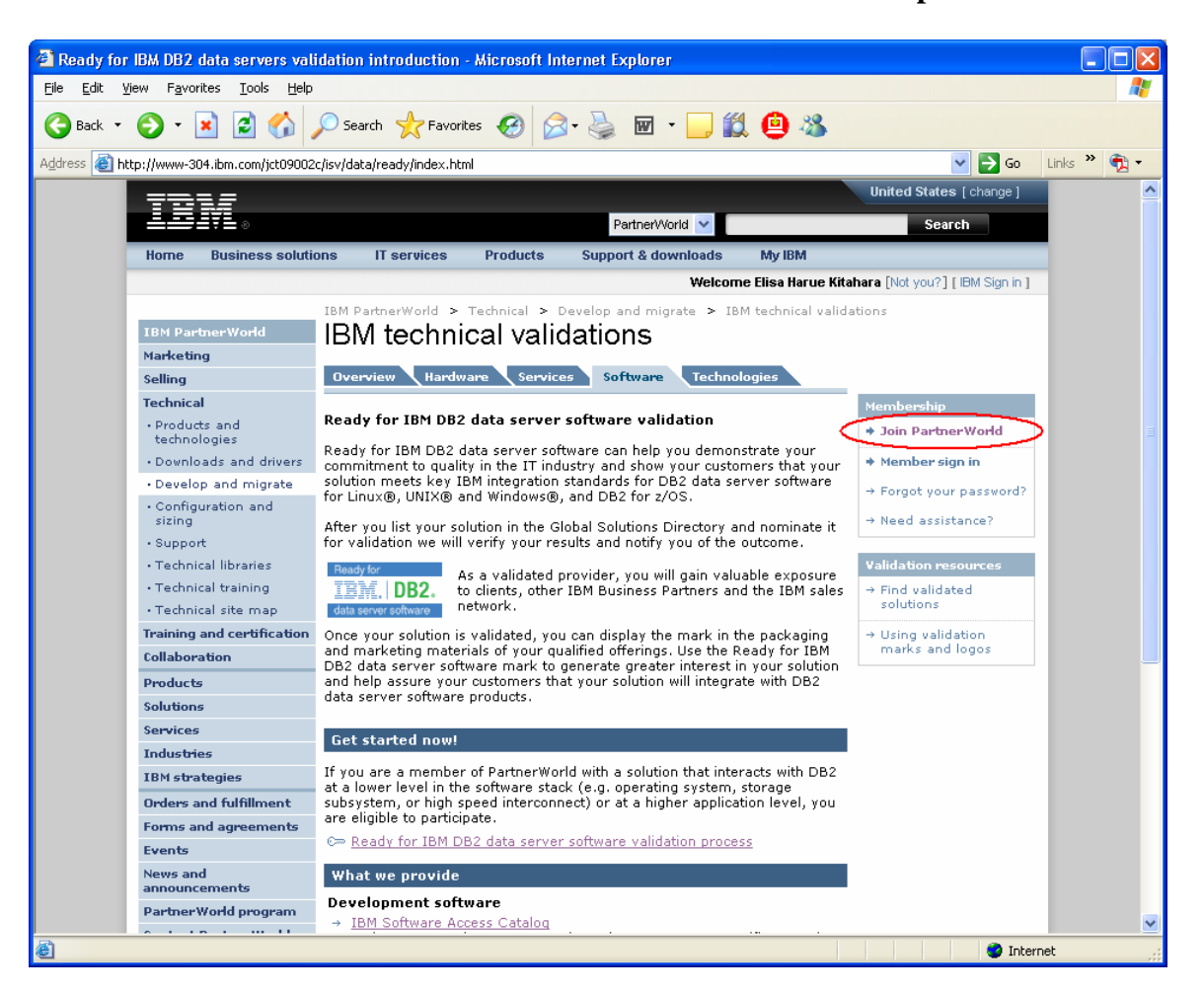

- **3) When you enter the Partner World website (from the link in step 3), figure out if your company has an IBM ID. If you need to create an IBM ID, move to step 3a. If you have an IBM ID already then move to step 4 and register your company for a membership as an ISV.** 
	- <sup>2</sup> IBM Business Partners "Join" PartnerWorld Benefits and resources Microsoft Internet Explorer n File Edit View Favorites Tools Help 4. 1208 Address **@** http://www-1.ibm.com/partnerworld/pwhome.nsf/weblook/pub\_join\_allBPs.html  $\vee$   $\rightarrow$  Go Links  $\rightarrow$   $\rightarrow$ **Worldwide** [ change ] 35 ₩ PartnerWorld V Search **Business solutions IT services Products Support & downloads** My IBM Home Welcome Elisa Harue Kitahara [Not you?] [ IBM Sign in ] IBM PartnerWorld > Why join? > Join now Join IBM PartnerWorld Why join? PartnerWorld is IBM's program for providing education, enablement, · Consultants and integrators marketing and sales aids for Business Partners interested in selling IBM products, services and solutions.  $\rightarrow$  Member sion in  $+18V<sub>5</sub>$ · Resellers + Forgot your password? Register your company for membership + Join now First: Register for **En IBM ID.** Dyou don't yet have one. An IBM ID is  $1.$ \* Need assistance? used to sign into the PartnerWorld Web site, PartnerWorld Profiling<br>System and future IBM Business Partner applications. **Benefits and resources** Membership levels 2. If you are registering your company in PartnerWorld for the first Select a country/reg time, you'll be asked to sign the PartnerWorld Agreement. You can<br>preview the <u>PartnerWorld Agreement</u> before beginning the application **IBM** strategies Selectione  $|v|$  Go Events .<br>Dracess **APPLY HERE** to join the PartnerWorld program. You'll be asked to 3. **News** Code of Conduct sign the PartnerWorld agreement and to complete basic information **Contact PartnerWorld** about: O Your company's headquarters location in your country<br>O You as an individual and as the Primary Relationship Contact Enhanced<br>support: Value<br>Package and  $(PRC)$ . Value Options For help, see the PartnerWorld Profiling System User Guide For the price of the calculation of the United States of the confirmed<br>Vipon approval, your company's PartnerWorld membership will be confirmed<br>via email. Please allow up to 2 days for approval. Add yourself to your company membership If your company has already joined PartnerWorld, you can add yourself to<br>your company's profile to access membership benefits. You need your company-unique token (16 alphanumeric characters), which can be obtained **O** Internet
	- **a. Create an IBM ID**

**b) Enter Information – IBM ID, password, security question, country.** 

**Continue** Ð. **When you have finished entering this information, select** 

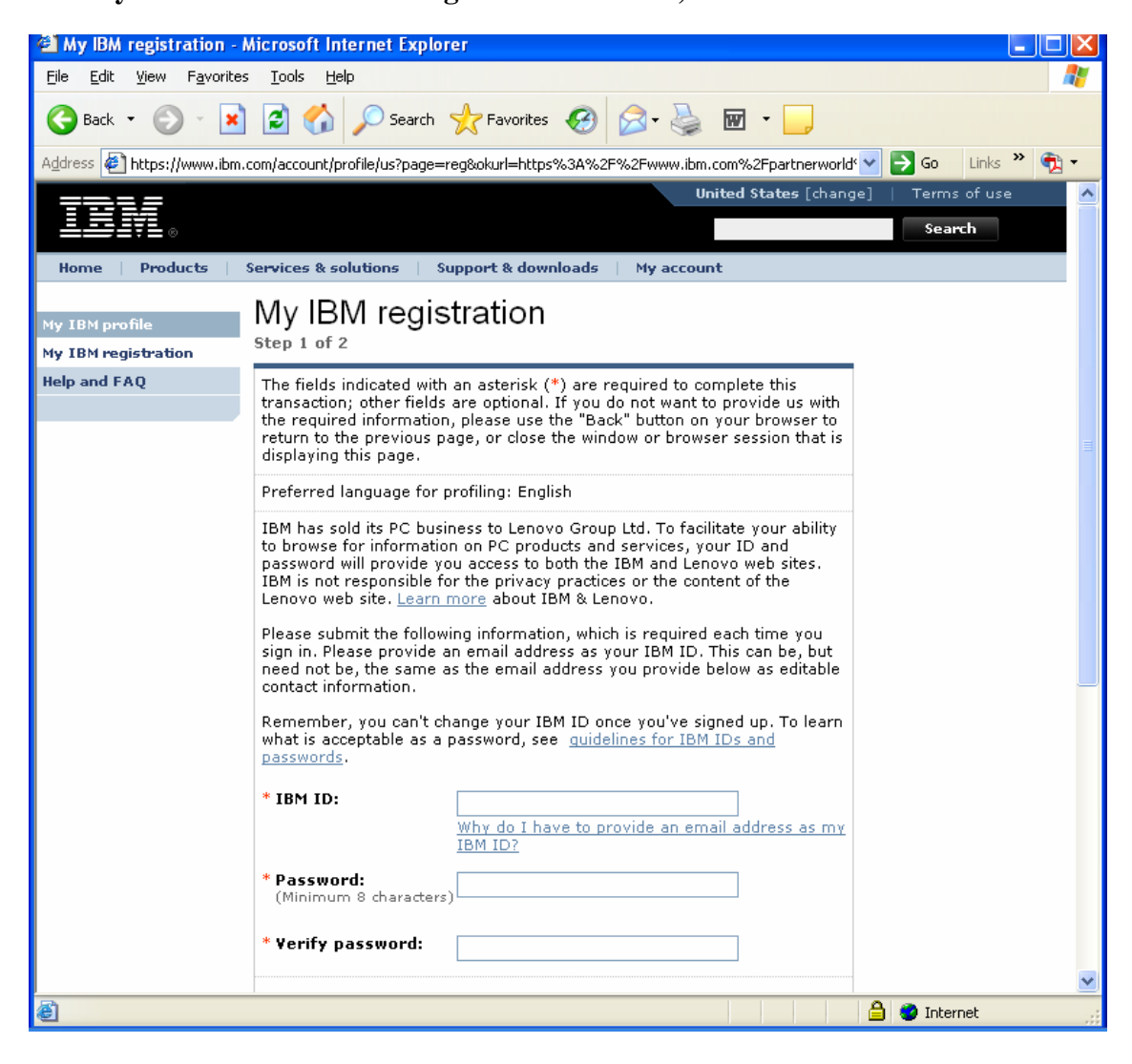

## **c) Enter Information – Personal Information. When you have finished entering**

 $\Rightarrow$  Submit **this information, select** 

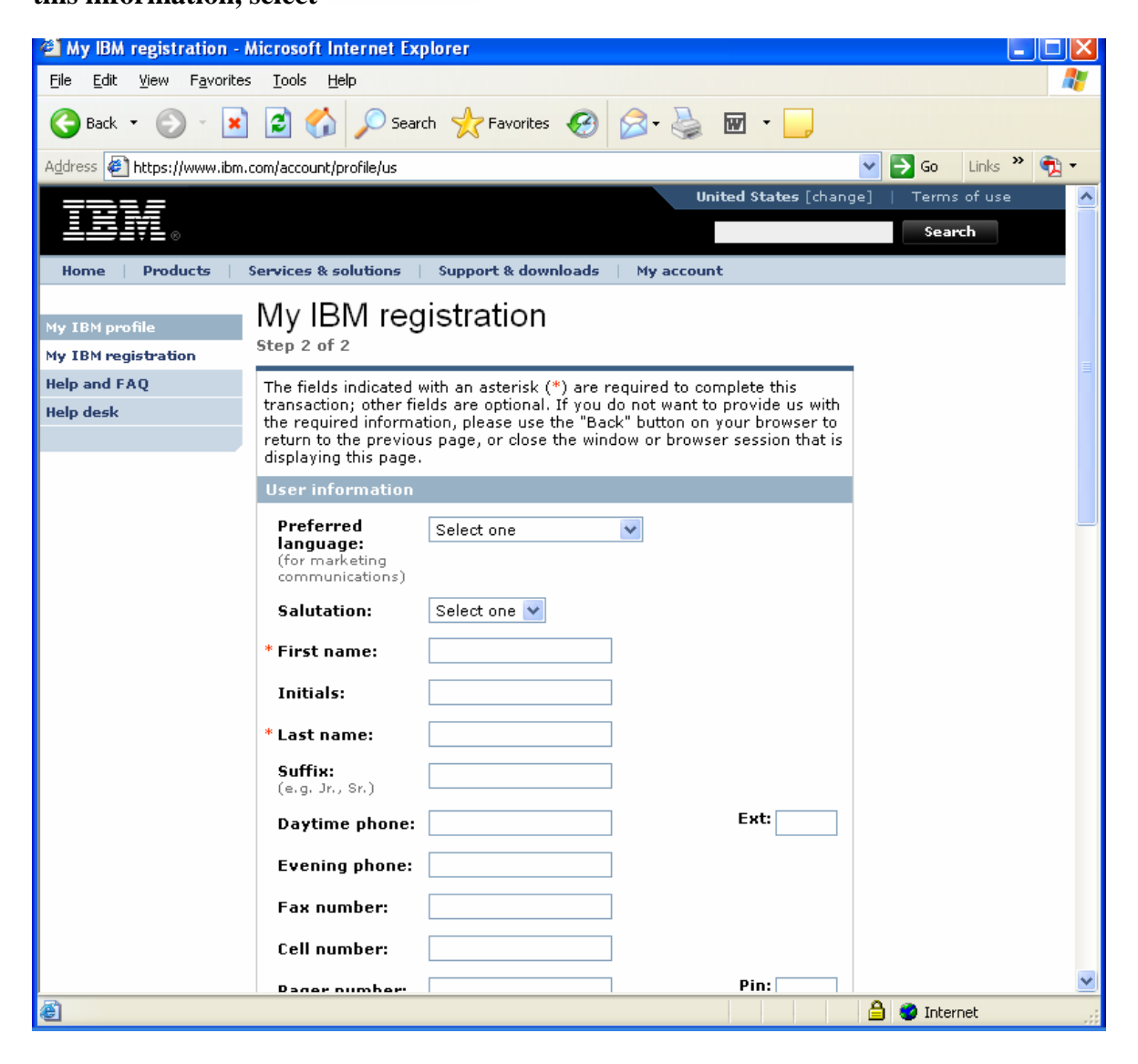

**c) Navigation back to the main page. When you have finished submitting your IBM Registration, select 'Continue'. This will take you back to apply for a Partner World membership.** 

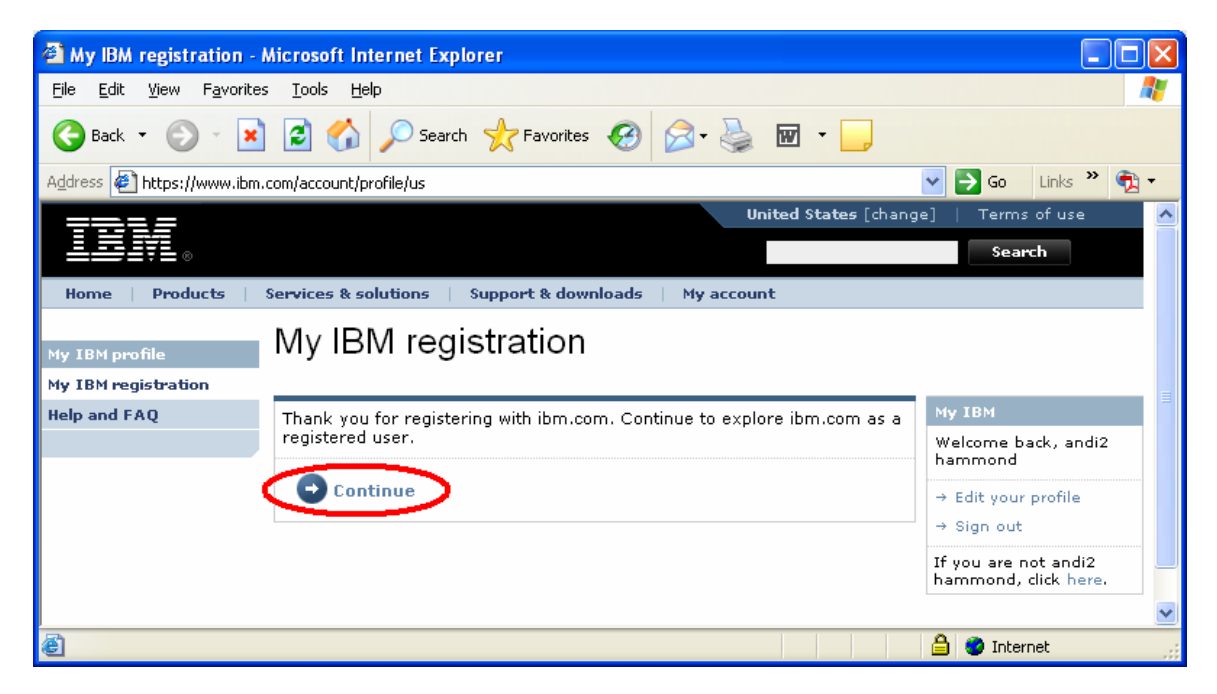

**4) Partner World Membership - If you did not have to register your company for an IBM ID, then click the link below to apply for a membership as an ISV.** 

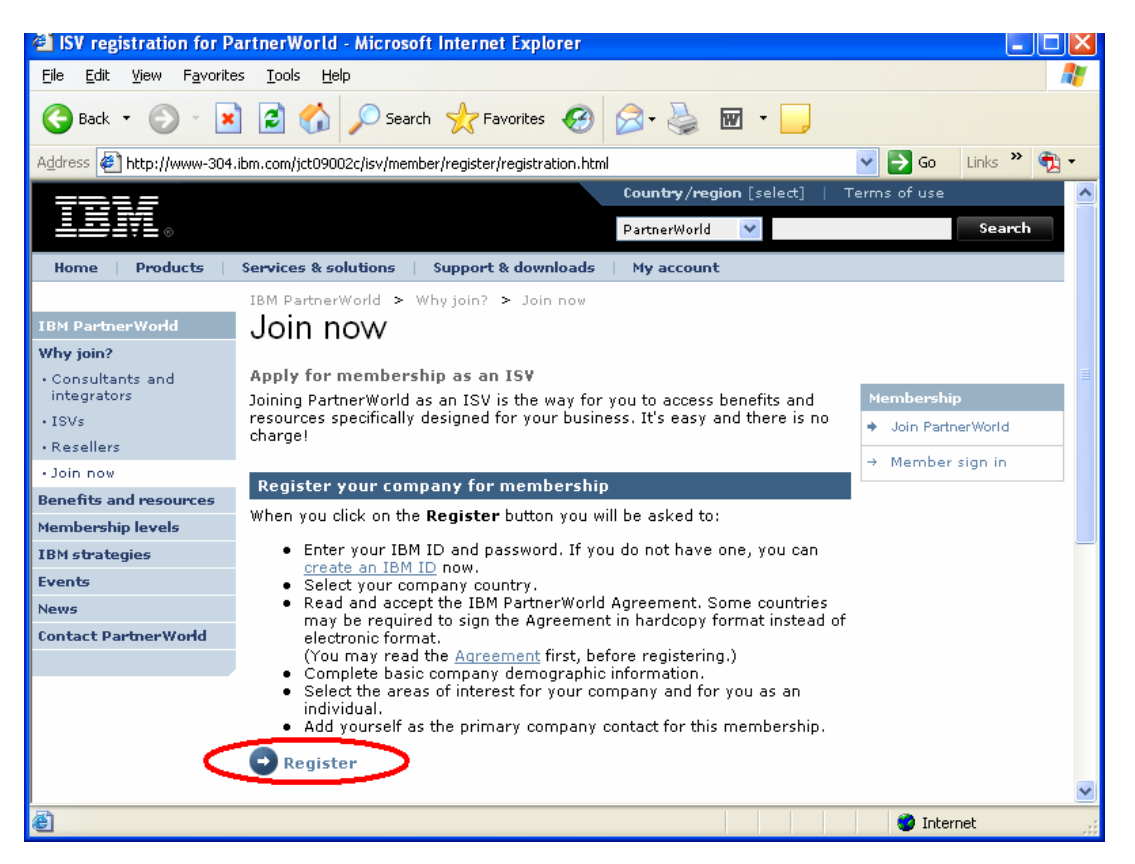

## **a) Select your Country**

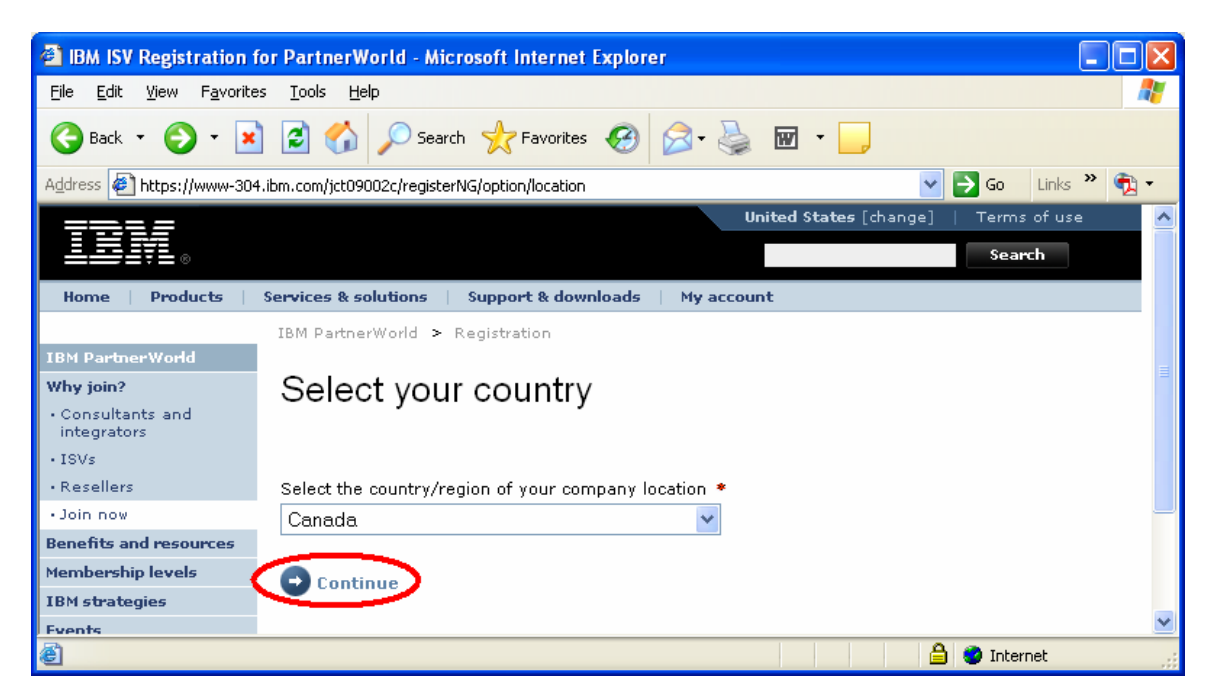

**b) Read the IBM PartnerWorld Agreement – International Basic General Terms. If you agree to the terms specified in the agreement. Click 'I agree'.** 

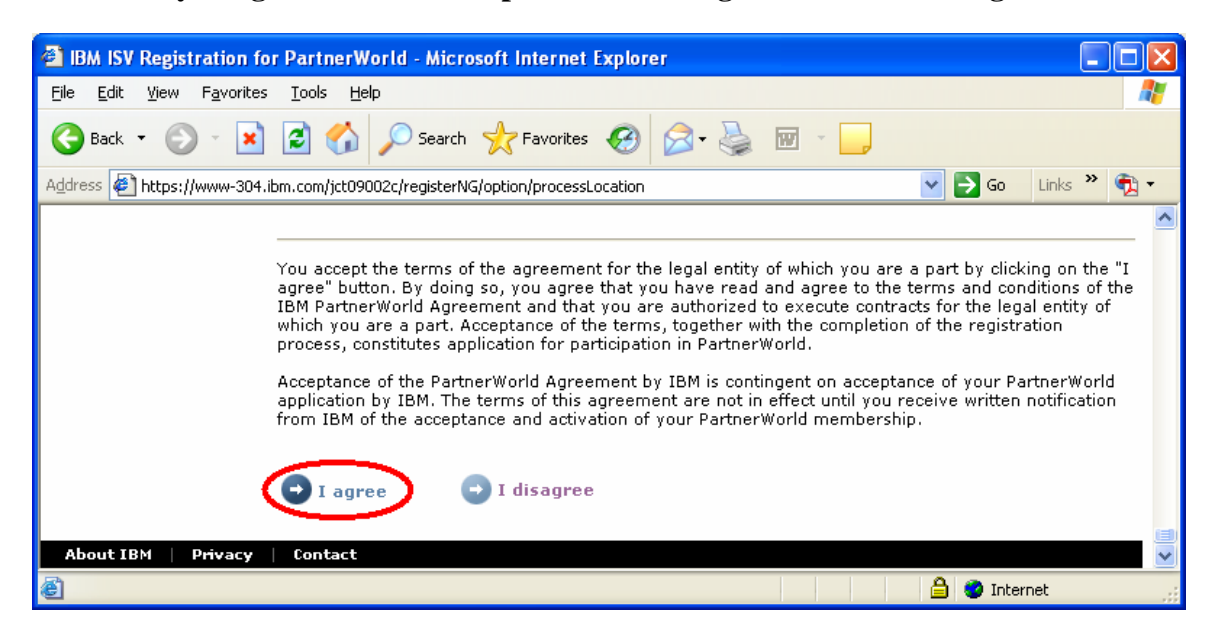

**c) Partner World Registration – Fill out all applicable information about the company, business and primary contact.** 

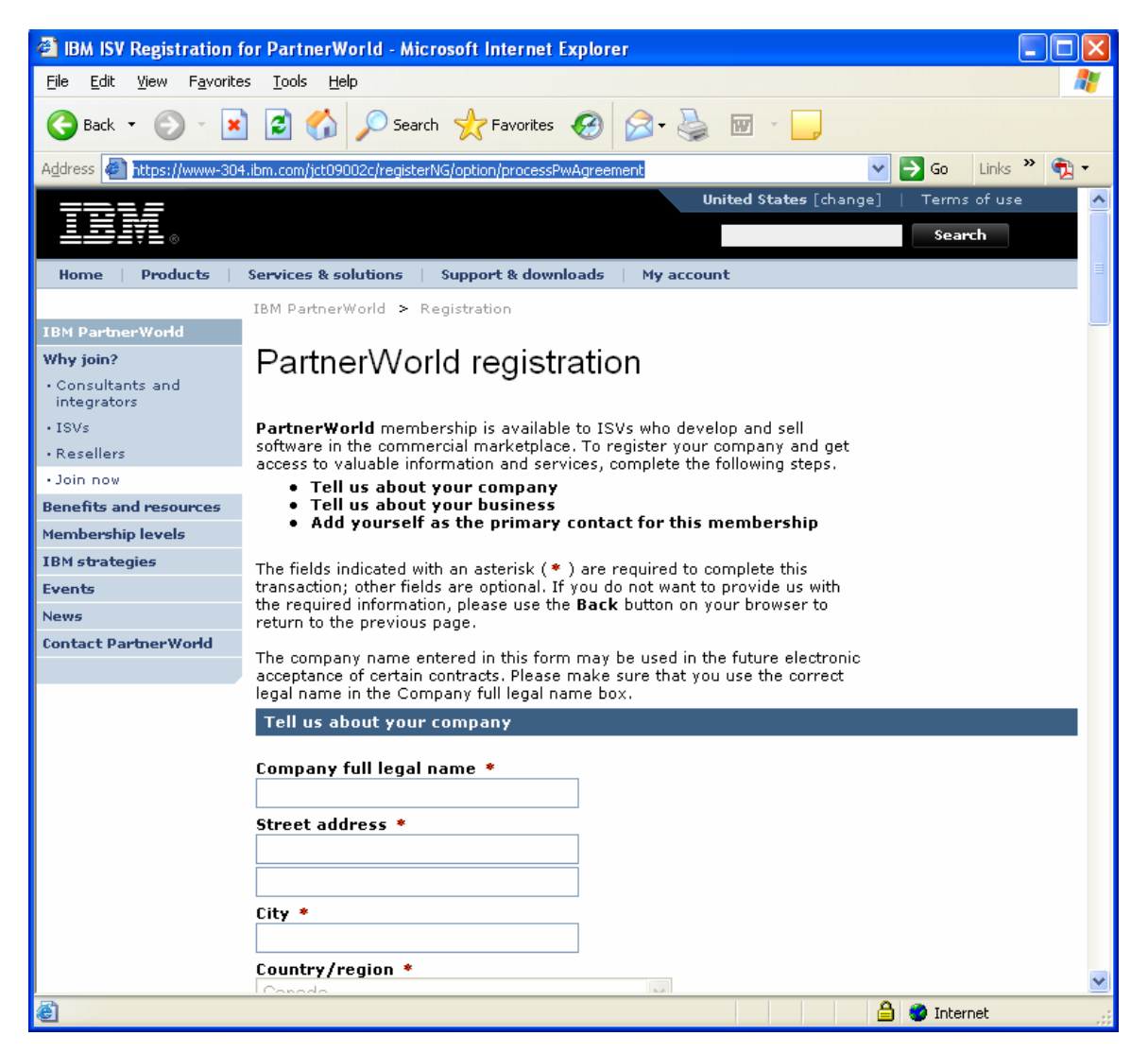

**When your registration is complete, you will see your confirmation screen as below. The confirmation screen that you see will display your companies' relevant details.** 

**IMPORTANT: Take note of your Company membership number. You will need it to add yourself to the company membership later** 

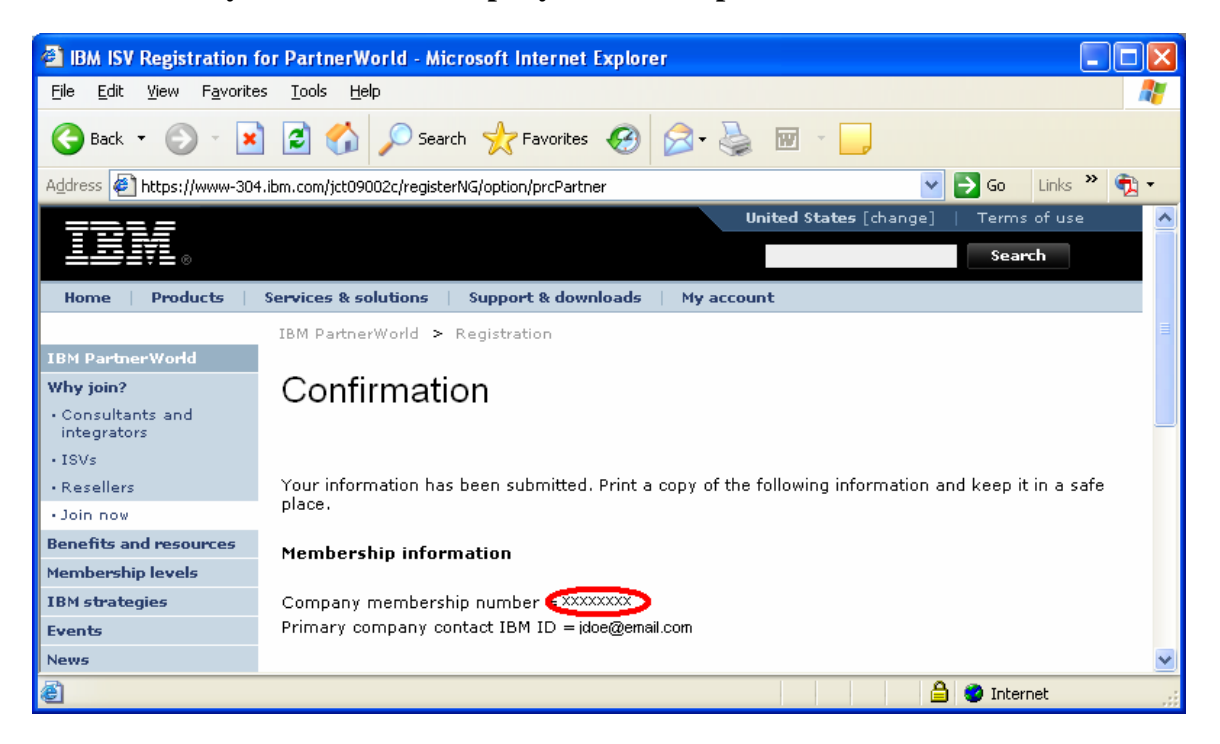

## **5) Add yourself to the Company Membership – Go back to the IBM PartnerWorld registration page:**

*<http://www-304.ibm.com/jct09002c/isv/member/register/registration.html>*

**Click on "Add yourself to a location profile"** 

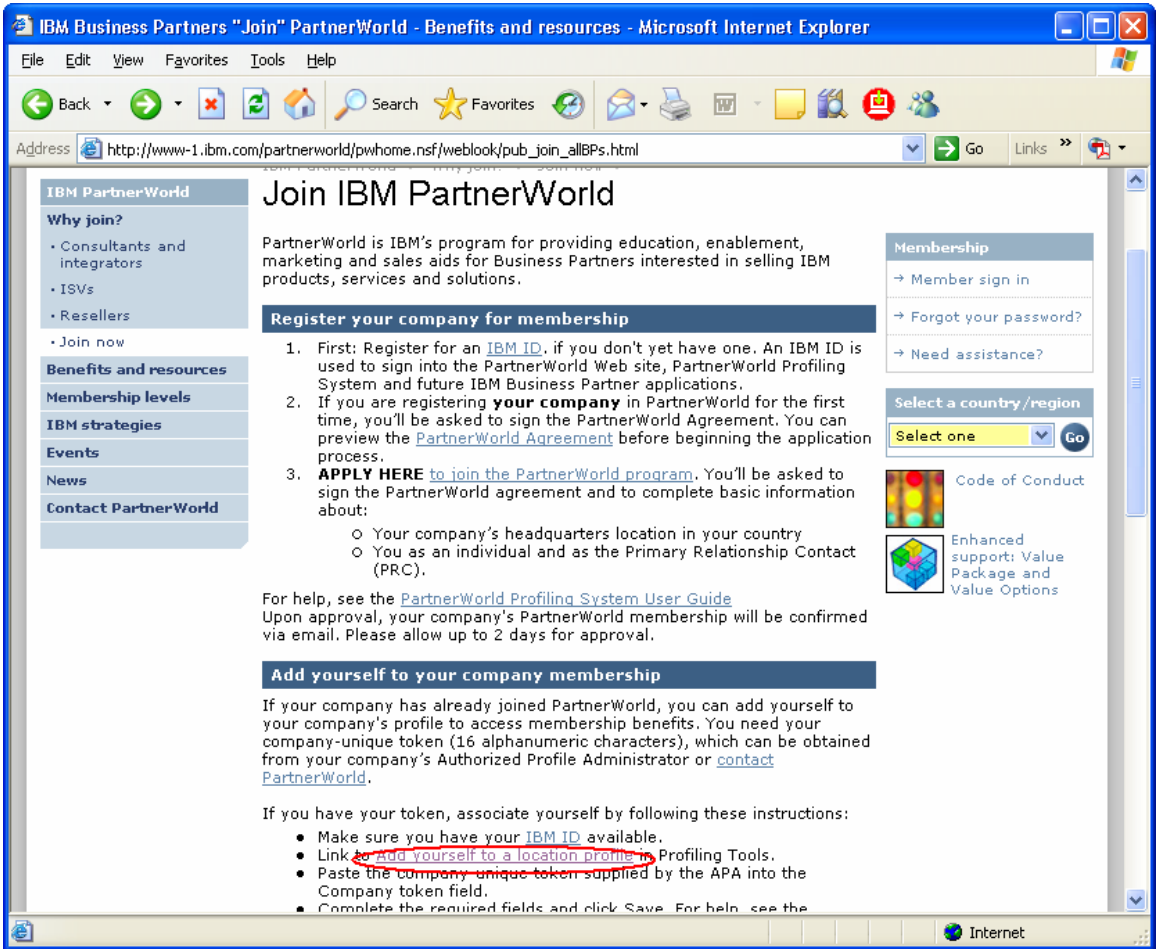

**6) Make sure that you have your IBM ID and Company Membership #/token available to you.** 

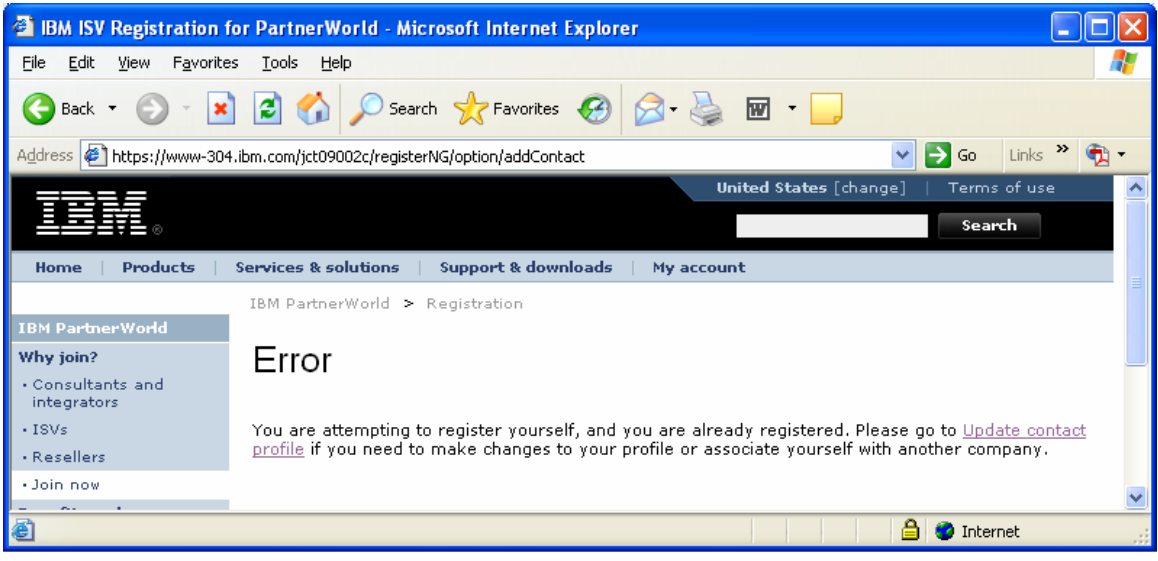

## **8) Add yourself to the company that you have registered in PartnerWorld**

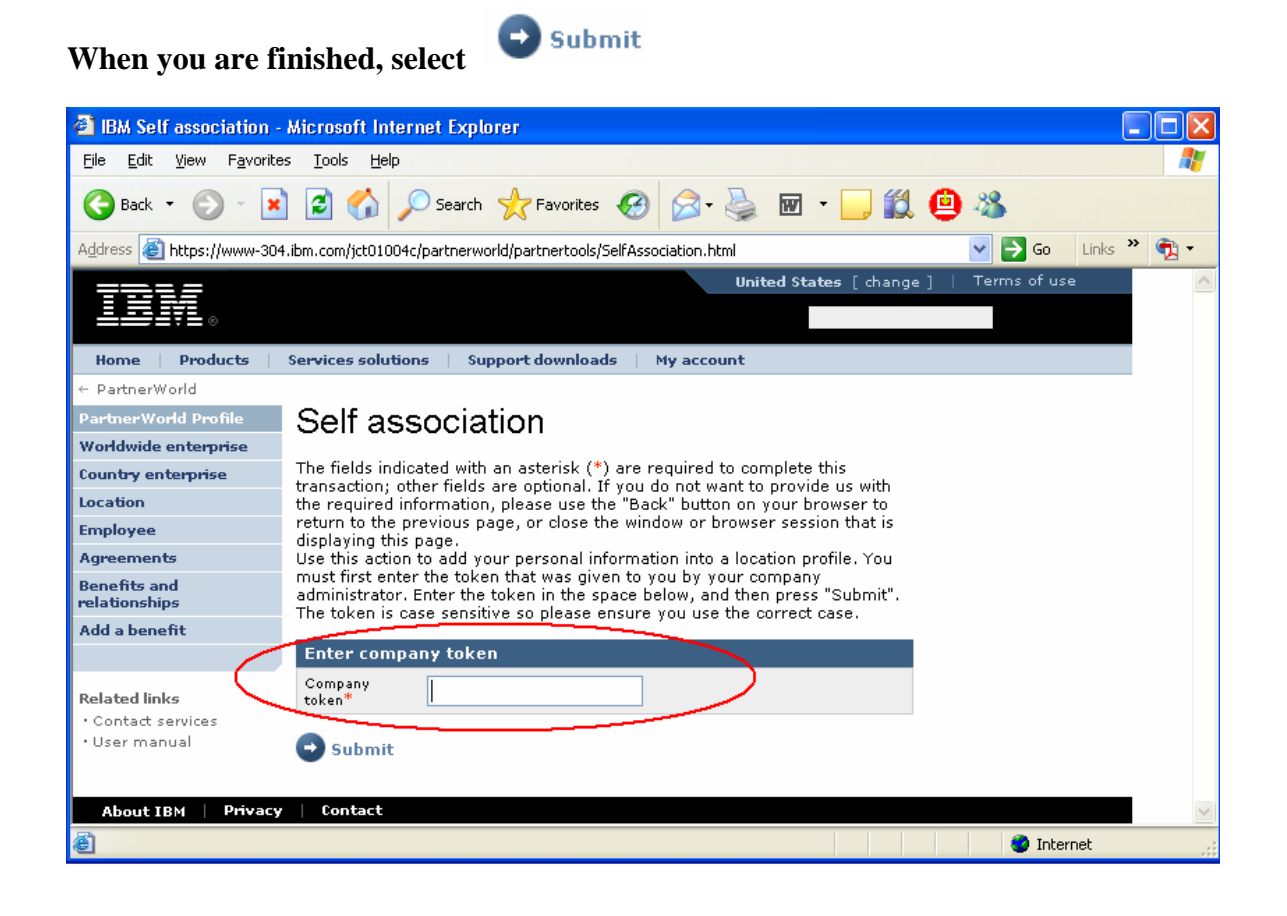

**9) IMPORTANT: Please allow 24-48 hours from the date of PartnerWorld registration until access is granted to the Global Solutions Directory (Next step). If you would like to check the status of your application, please visit the contact PartnerWorld page:** 

## **[http://www-1.ibm.com/partnerworld/pwhome.nsf/weblook/cpw\\_index.html](http://www-1.ibm.com/partnerworld/pwhome.nsf/weblook/cpw_index.html)**

**Select your country and call the number provided. Press three when prompted, so that you can discuss your PartnerWorld membership. Remember to have your membership ID handy. If you are having difficulty, please ask to speak with a member of 'ISV Member Services'.** 

#### **10) Sign into the Global Solutions Directory**

**<http://www-304.ibm.com/jct09002c/gsdod/logon.do>**

## **11) List your solutions – Select your company and then select 'Create and update your solutions'**

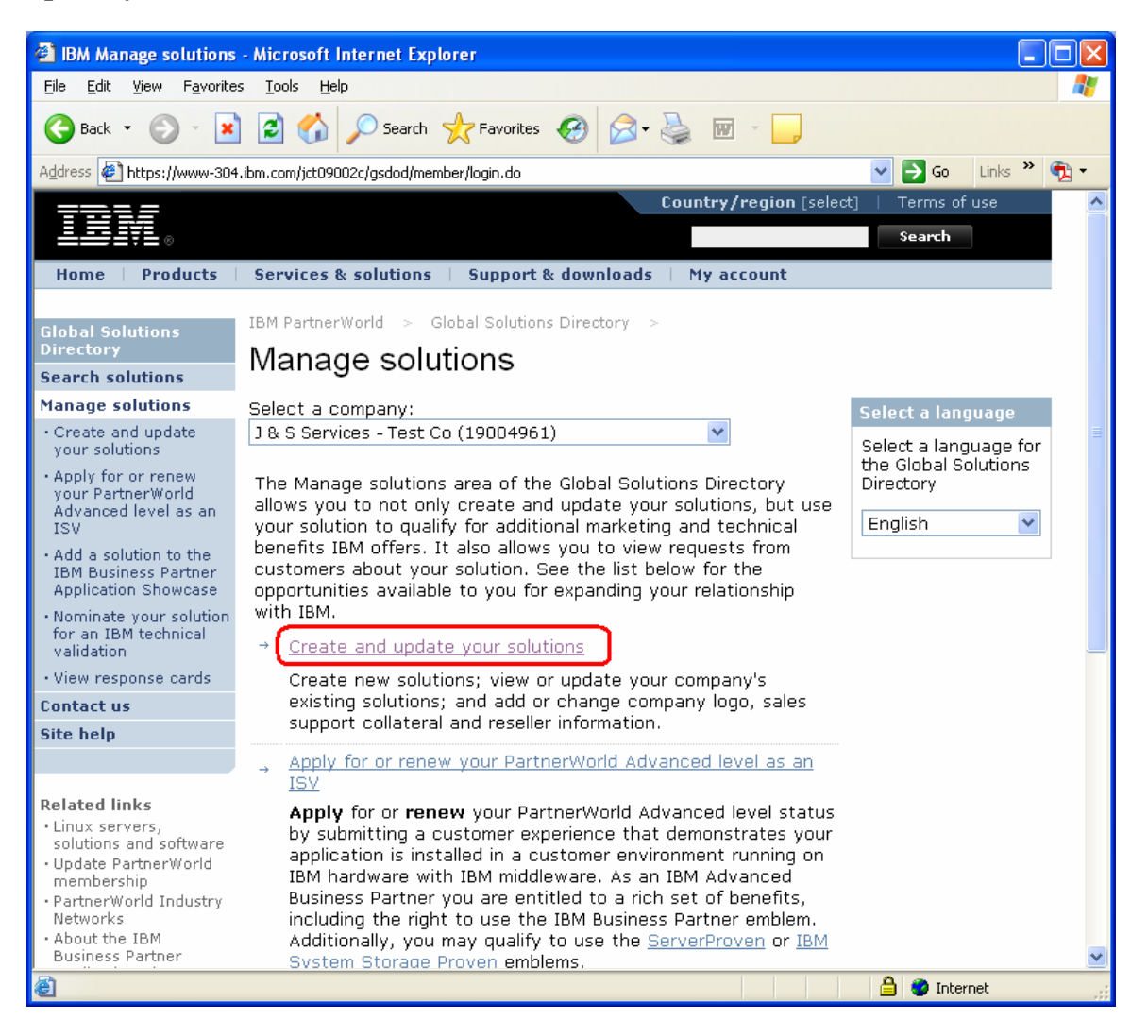

## **12) Create a new solution**

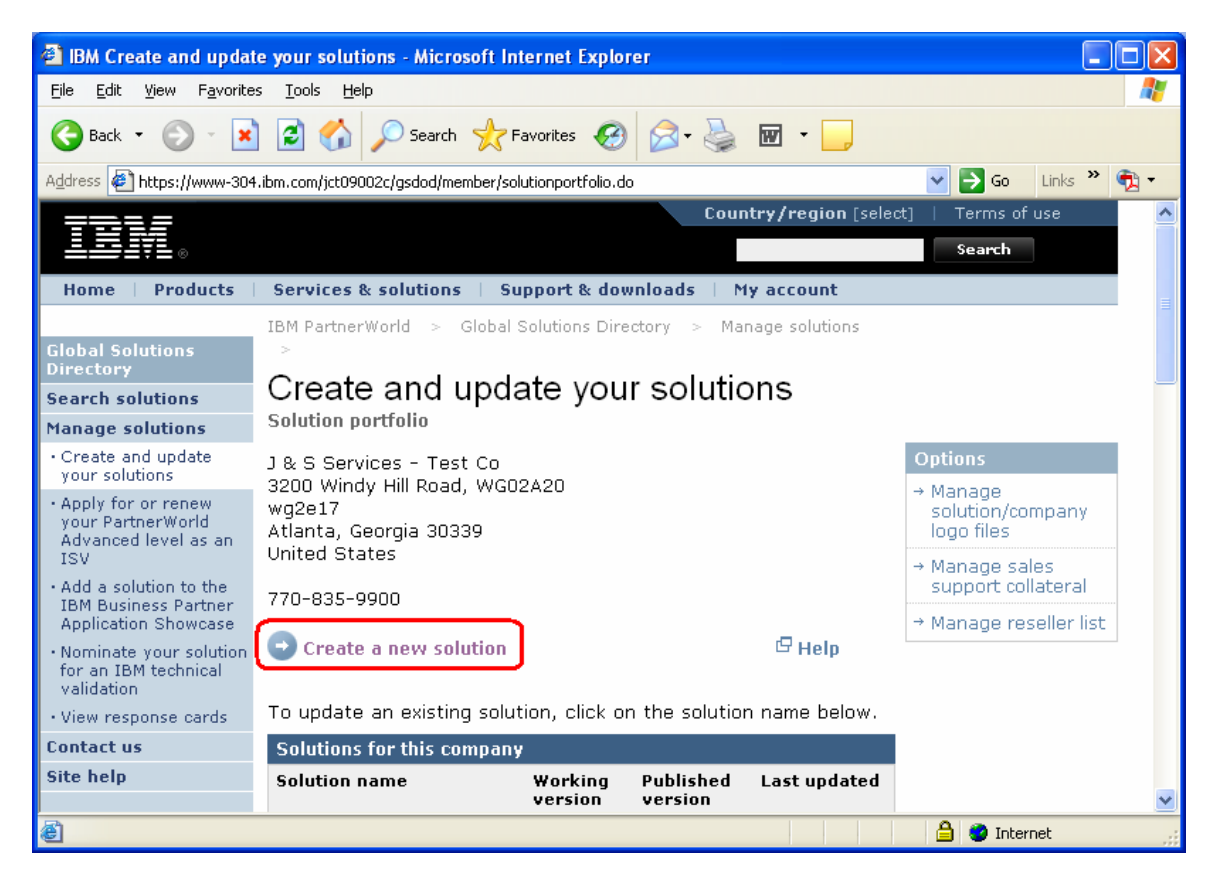

**13) List all of the features of the solution in the categories 'General Information', 'Business' and 'Technical'** 

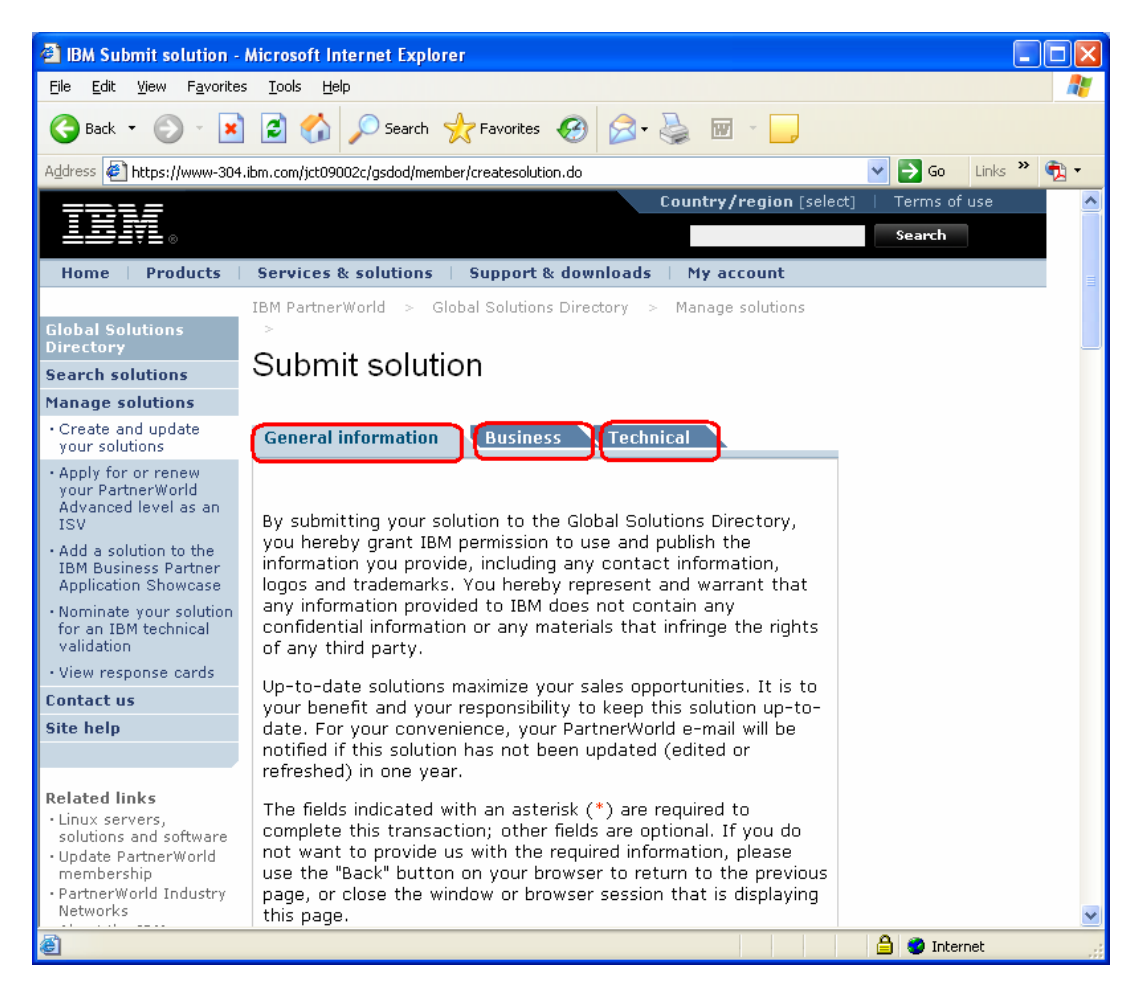

## **14) When you have listed all the product information, press 'Submit'**

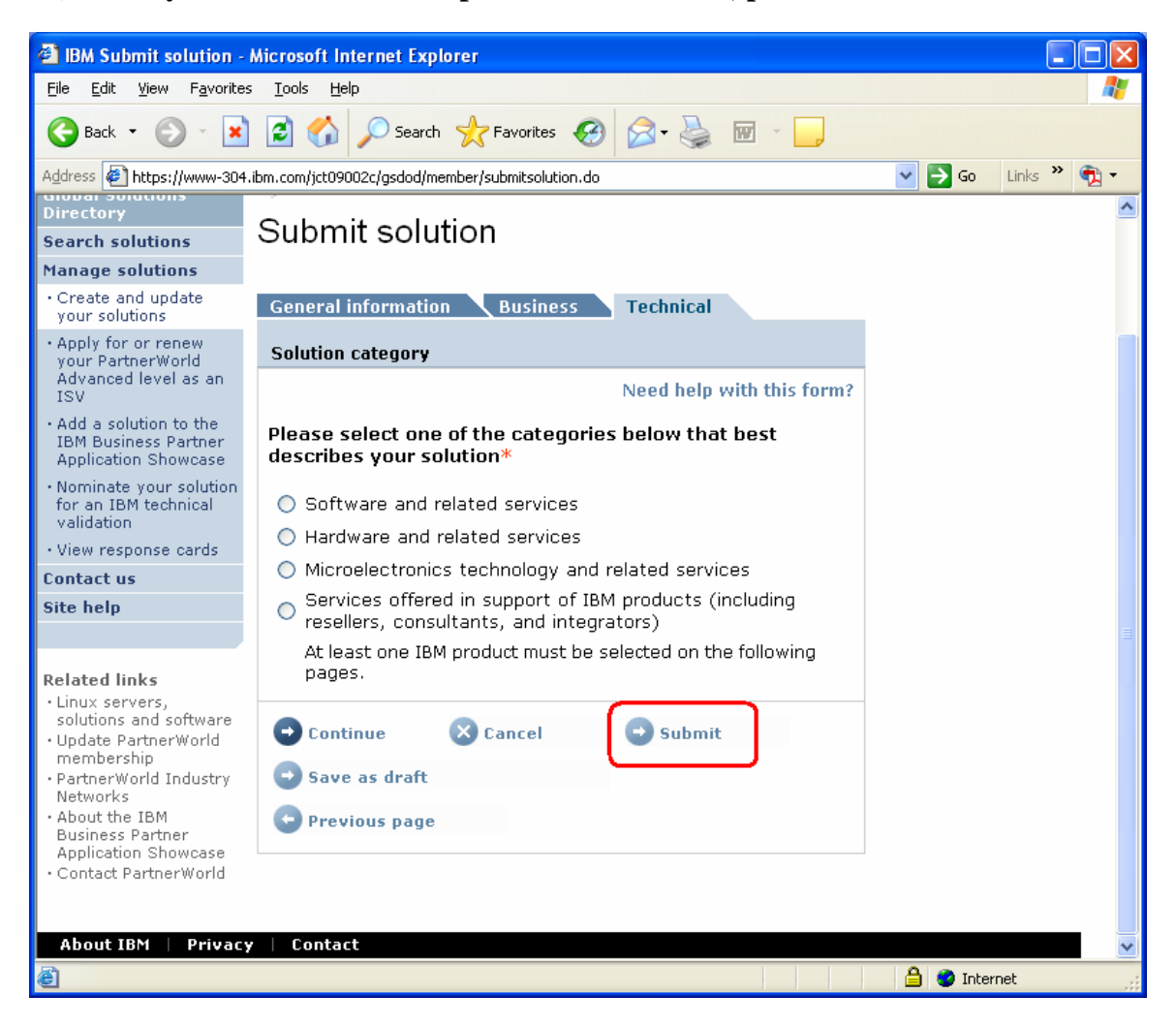

## **15) Nominate your solution for technical validation – Select 'Nominate your Solution for an IBM technical validation'**

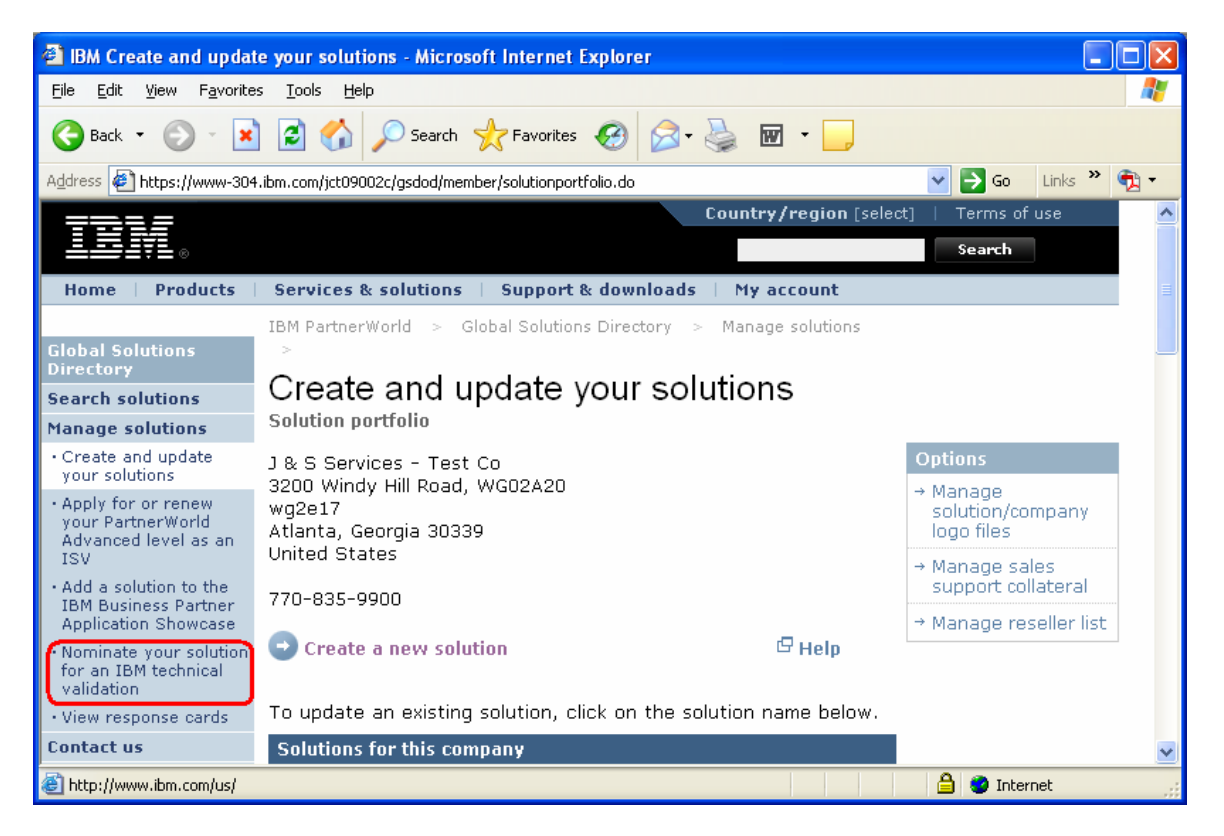

**16) Nominate your solution – Select your solution you would like to nominate. Select the validation type: Ready for IBM DB2 data servers. Hit Submit.** 

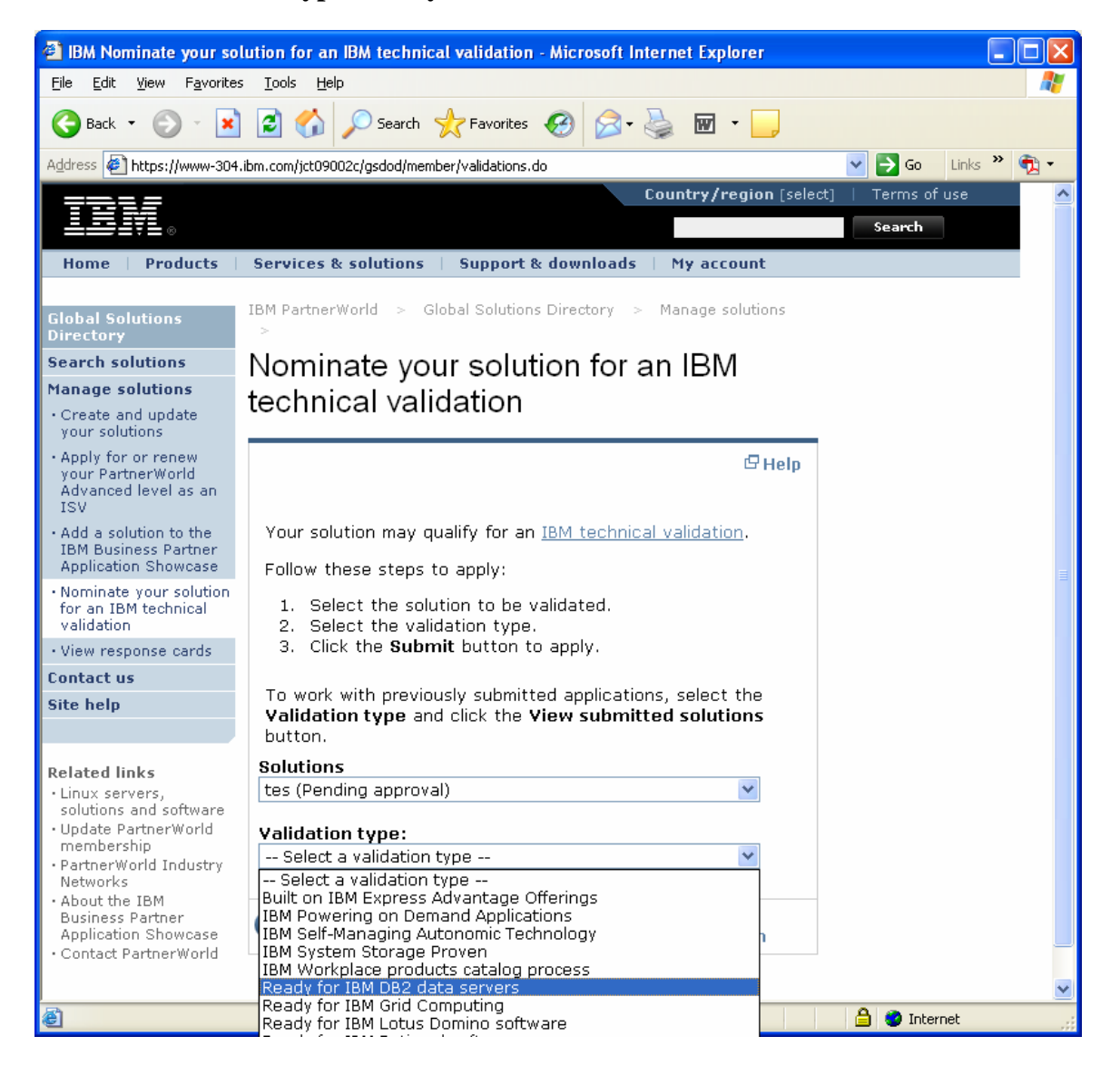

**17) Review your Solution – Look over the data listed for your solution fill in all extra required information, hit submit.** 

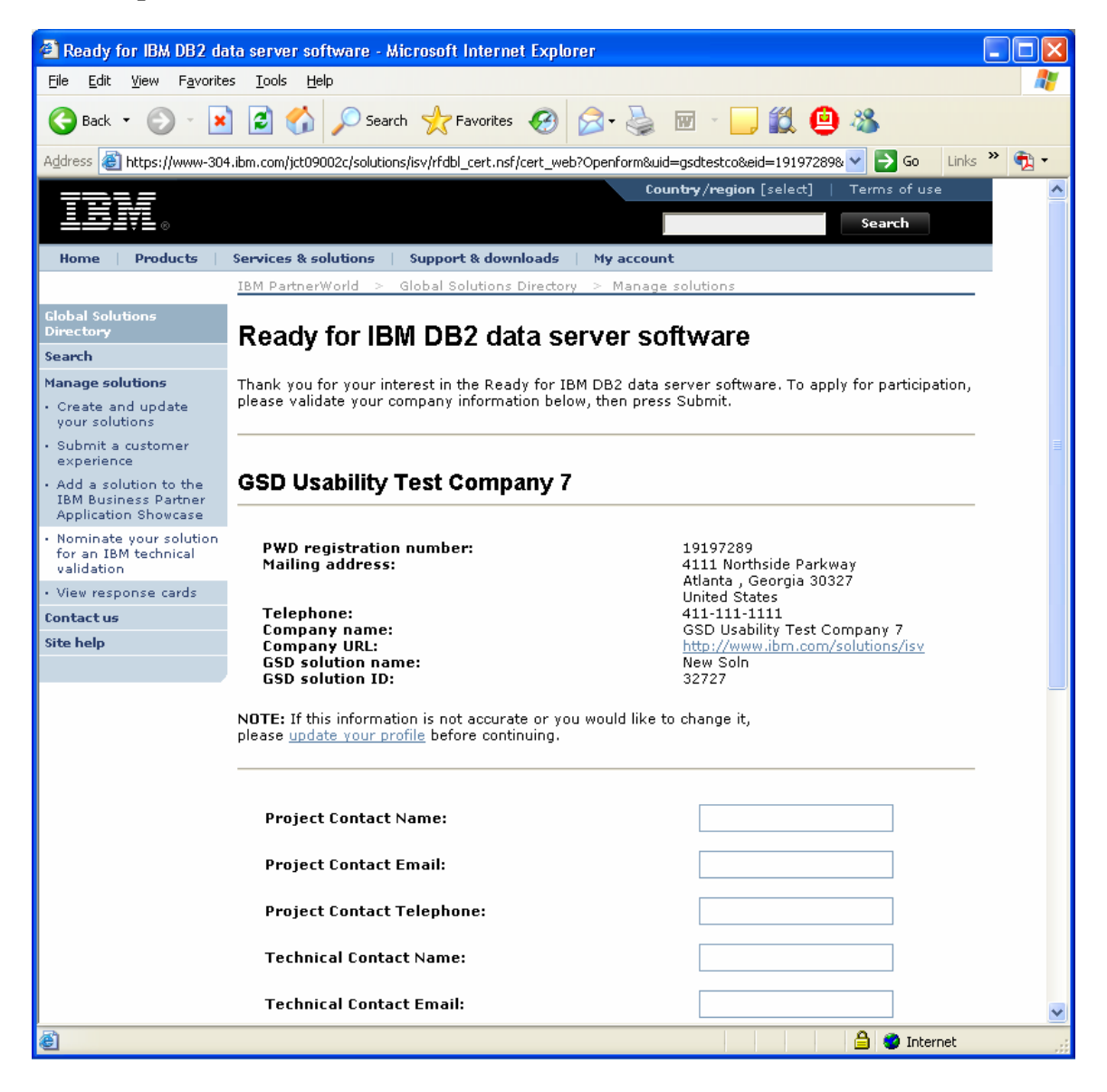

**18) View the confirmation screen – Congratulations, you have now nominated your solution for the 'Ready for IBM DB2 data server software' validation program. The validation team will contact you shortly with the validation details. Thank you!** 

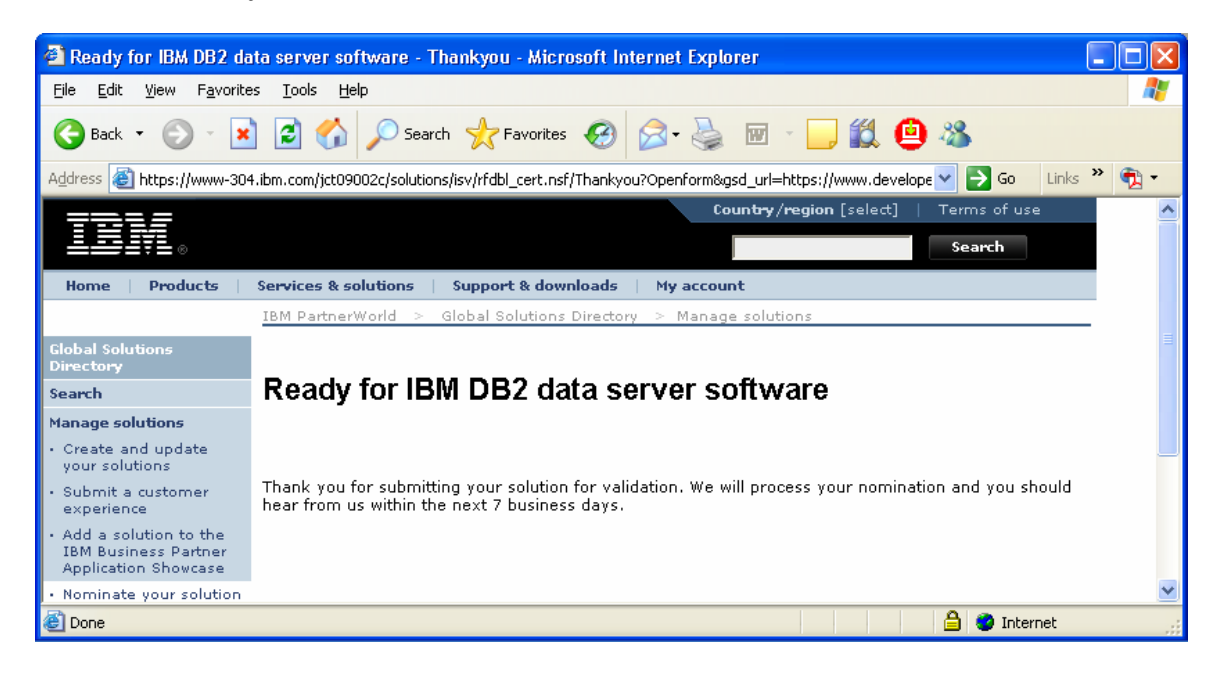

## **Technical Validation Overview**

The first part of the validation process involves gathering information about your company, your solution and your testing process. We do this through the ISV Validation Questionnaire (Appendix B). "Section B: Component Test Plan Strategies" is the most important section of the document. This section gives our validation staff an overview of how your application is tested internally. It allows us to ensure that your application is properly validated against the IBM DB2 data servers.

The second part of the validation process involves the actual testing of the application and DB2 9 integration. As indicated in the "Client Instructions.txt" file, the tester must perform the following steps:

- Install DB2 9. To do this you need the latest version of DB2 9. To do this please visit our download page at : **https://www14.software.ibm.com/webapp/iwm/web/preLogin.do?lang =en\_US&source=swg-dm-db2ese**
- Do not move on to the next step until you have received DB2 9 and successfully installed it!
- Once DB2 9 is installed, delete the files db2diag.log, db2eventlog.000 (see Appendix A as to where these files reside).
- Ensure that the DIAGLEVEL is set to 3 (the default)
	- o The DB2 command is:
		- **DB2 UPDATE DBM CFG USING DIAGLEVEL 3**
- Run the entire test suite (as outlined in Section B: Component Test Plan Strategies of the questionnaire)
- When the test suite is complete, please compress (zip file, tar file, win rar etc) the log files

When both parts of the validation process have been completed, please send the questionnaire from part one and the log files from part two to db2validate@ca.ibm.com . If the files are too large and you are having problems sending them, please let us know and we will make extra accommodations.

**Appendix A: Validation Instructions**

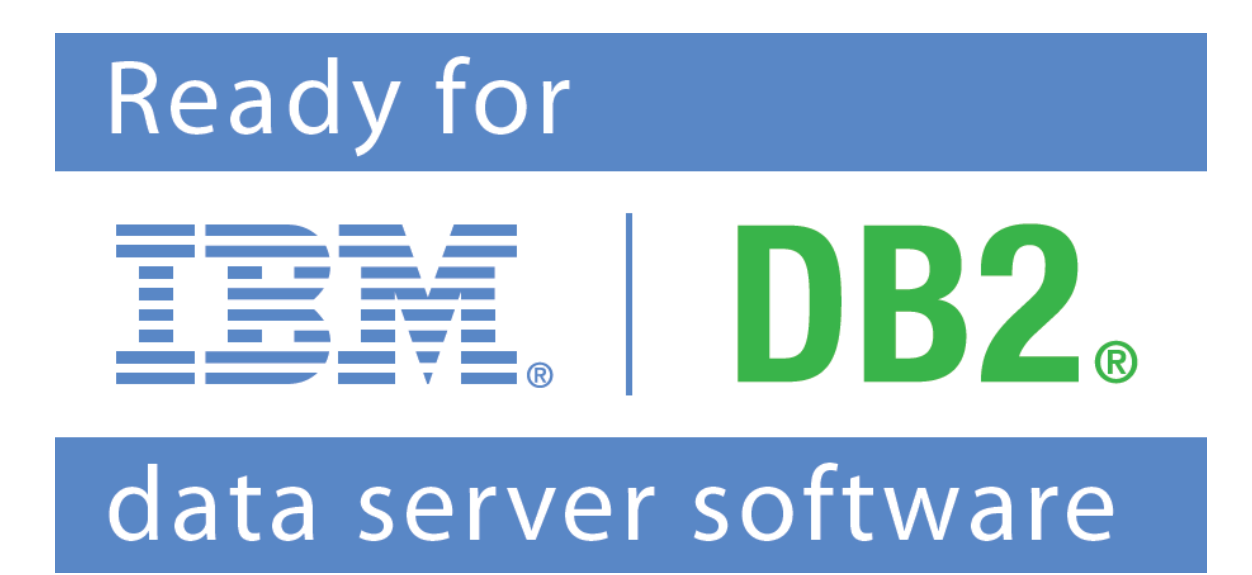

## **Validation Instructions**

1) Delete the files - db2diag.log, db2eventlog.000

- Where to find the files for the windows system:

 - If the DB2INSTPROF environment variable is not set, the information is placed in DB2PATH\instance\_name. DB2PATH is the environment variable that indicates where DB2 is installed on a Windows system.

 - If the DB2INSTPROF environment variable is set, the information is placed in DB2INSTPROF\instance\_name, DB2INSTPROF is the environment variable that indicates the location of the instance directory. The DB2INSTPROF variable is normally not set; therefore instances on Windows are created under the directory specified in DB2PATH.

- Where to find the files for Linux/UNIX operating systems:

 - The information is placed in \$HOME/sqllib/db2dump, where \$HOME is the home directory of the instance owner

2) Ensure that the DIAGLEVEL is set to 3 (the default)

- The db2 command to execute is:

- DB2 UPDATE DBM CFG USING DIAGLEVEL 3

3) Run the entire test suite (as outlined in section B: Component Test Plan Strategies of the questionnaire)

4) When the test suite is complete, please compress (zip file, tar file, win rar etc) the log files and send them to: db2validate@ca.ibm.com

**Appendix B: ISV Validation Questionnaire**

# **Ready for** EFE DB2. data server software

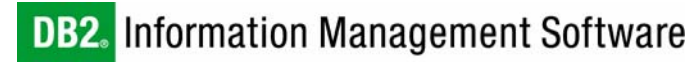

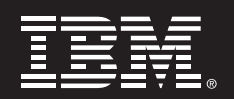

## **Ready for IBM DB2 data servers**

ISV Application Validation Questionnaire

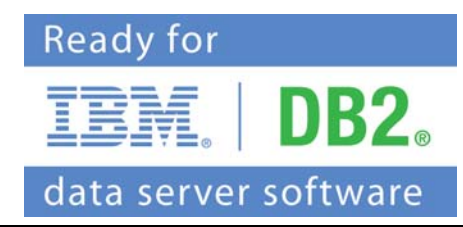

**Please complete the questionnaire below and return it by**:

- E-mail: **[validate@ca.ibm.com](mailto:validate@ca.ibm.com)**
- Fax: 845-489-9554

**Once completed, the document will be considered confidential.** 

**If you have questions regarding this questionnaire, please contact partnerline@us.ibm.com**

## **Section A: Questionnaire**

## **1. Company Details**

![](_page_30_Picture_53.jpeg)

## **2. Contact for Inquiries Relating to this Questionnaire**

![](_page_30_Picture_54.jpeg)

#### **3. Supported Platforms**

**Target client operating system(s):**  *(Windows 2000 SP2, web browser, etc.)* 

**Target server hardware platform(s):** (*IBM Series, Compaq, HP, Sun, etc.)* 

**Target server operating system(s):** *(Windows NT SP2, AIX 4.3, RedHat Linux 9.0, etc.)* 

**Typical configuration of your data server(s):**  *(# of boxes, # of CPUs, # of RAM, # of disks, etc.)* 

**Additional Comments:** 

#### **4. Application/Data Server Overview**

![](_page_32_Picture_78.jpeg)

![](_page_33_Picture_55.jpeg)

![](_page_34_Picture_92.jpeg)

## **7. Components / modules of the application - Functional Areas**

**Please describe the components and/or modules of the application.** 

![](_page_35_Picture_58.jpeg)

## **8. Data Server Interface**

#### **Please describe the** *interfaces* **that are used to interact with the data server.**

![](_page_36_Picture_63.jpeg)

## **Section B: Component Test Plan Strategies**

Please provide a description for each component or module of the application (components described in Question 7 of this questionnaire) that is interactive with the IBM DB2 data servers. This section describes the **basic** testing strategy for each component. The types of testing discussed in this overview are: smoke testing, functional testing, integration testing, performance testing and destructive testing. If a specific type of testing does not relate to the particular component, fill in the row value with "N/A". Please include as much detail as possible.

**Please note:** This is only a *suggested* format for your test plans based on QA testing principles. If your test plan is already written out in a different format, you can send that in replacement of this section.

#### **Interactive Component Testing Descriptions**

![](_page_37_Picture_101.jpeg)

![](_page_38_Picture_65.jpeg)

![](_page_39_Picture_65.jpeg)

![](_page_40_Picture_65.jpeg)

![](_page_41_Picture_65.jpeg)

![](_page_42_Picture_65.jpeg)

![](_page_43_Picture_65.jpeg)

![](_page_44_Picture_65.jpeg)

![](_page_45_Picture_65.jpeg)

![](_page_46_Picture_65.jpeg)

![](_page_47_Picture_0.jpeg)

© Copyright IBM Corporation 2006 All Rights Reserved.

IBM Canada 8200 Warden Avenue Markham, ON L6G 1C7 Canada

Printed in United States of America 03/06

IBM, IBM (logo), AIX, DB2, DB2 Universal Database, eServer, Tivoli, Tivoli Enterprise Console, TotalStorage, and xSeries are trademarks or registered trademarks of International Business Machines Corporation in the United States, other countries, or both.

Java and all Java-based trademarks are trademarks of Sun Microsystems, Inc. in the United States, other countries, or both. Windows is a trademark of Microsoft Corporation in the United States, other countries, or both.

Intel,is a trademark of Intel Corporation in the United States, other countries, or both.

UNIX is a registered trademark of The Open Group in the United States and other countries.

Linux is a trademark of Linus Torvalds in the United States, other countries, or both.

Other company, product, or service names may be trademarks or service marks of others.

References in this publication to IBM products or services do not imply that IBM intends to make them available in all countries in which IBM operates. The following paragraph does not apply to the United Kingdom or any other country where such provisions are inconsistent with local law: INTERNATIONAL BUSINESS MACHINES CORPORATION PROVIDES THIS PUBLICATION "AS IS" WITHOUT WARRANTY OF ANY KIND, EITHER EXPRESS OR IMPLIED, INCLUDING, BUT NOT LIMITED TO, THE IMPLIED WARRANTIES OF NON-INFRINGEMENT, MERCHANTABILITY OR FITNESS FOR A PARTICULAR PURPOSE.

Some states do not allow disclaimer of express or implied warranties in certain transactions, therefore, this statement may not apply to you. This information could include technical inaccuracies or typographical errors. Changes are periodically made to the information herein; these changes will be incorporated in new editions of the publication. IBM may make improvements and/or changes in the product(s) and/or the program(s) described in this publication at any time without notice.

Any performance data contained herein was determined in a controlled environment. Therefore, the results obtained in other operating environments measurements will be the same on generally available systems. Furthermore, may vary significantly. Some measurements may have been made on development-level systems and there is no guarantee that these some measurement may have been estimated through extrapolation. Actual results may vary. Users of this document should verify the applicable data for their specific environment.

formation concerning non-IBM products was obtained from the suppliers In of those products, their published announcements or other publicly available sources. IBM has not tested those products and cannot confirm the accuracy of performance, compatibility or any other claims related to non-IBM products. Questions on the capabilities of non-IBM products should be addressed to the suppliers of those products.